## **PRIMARE** PRISMA KONFIGURATION

Wie ein Prisma aus einem einzigen Lichtpunkt das komplette Farbspektrum erzeugt, so stellt die Primare Prisma-Technologie ein vollständiges Spektrum an Systemmanagementfunktionen von einer einzigen Schnittstelle aus zur Verfügung. Prisma bietet Konnektivität und Steuerung nach dem Multiroom-/Multizone-Konzept für die Wiedergabe gespeicherter und gestreamter Medien, kabelgebunden oder drahtlos. Alle Funktionen können von Tablets (iOS; Android) aus über eine speziell dafür entwickelte App verwaltet werden.

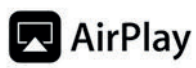

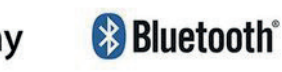

Chromecast built-in

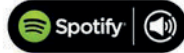

Abspielen vom Musik-Server: Sie können Audiodateien von einem USB-Flash-Laufwerk, einer externen USB-Festplatte oder einem NAS abspielen. Diese Optionen sind ideal, wenn Sie bereits über eine digitale Bibliothek mit CDs oder Musikdateien verfügen. Auf einem USB-Stick oder einer USB-Festplatte können die Dateien in Ordnern organisiert werden, so dass Sie Ihre Musik klassifizieren können:z.B. nach Künstler etc. Auf einem NAS-Laufwerk haben Sie die Möglichkeit, ein Medienserverprogramm zu nutzen, welches Ihre Musikbibliothek katalogisiert und Ihnen die Möglichkeit gibt, sie auf verschiedene Arten zu organisieren: z.B. nach Interpret, Genre, Album oder Komponist etc. Eine kostenlose Server-Option finden Sie hier: http://minimserver.com/.

Streaming vom Smartphone, Tablet oder PC: Mit Prisma können Sie Chromecast verwenden, um eine direkte Verbindung zu einem Musikdienst herzustellen, der Chromecast unterstützt, z. B. Spotify, Deezer, Juke, TuneIn, Tidal, Qobuz, Roon. Die Musik wird direkt zum Prisma-Gerät gestreamt. Einmal eingerichtet, können Sie mit Ihrem Smartphone nebenher Anrufe tätigen oder andere Audiodateien abspielen.

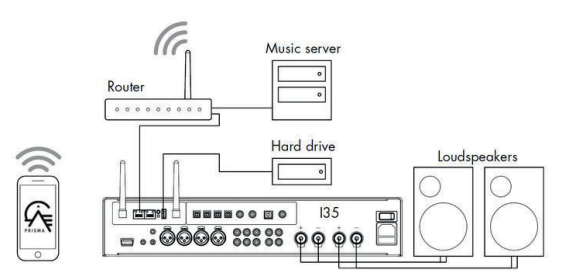

Mit einem Samrftphone, Tablet oder Mac / PC können Sie das Signal wireless über Bluetooth oder AirPlay (nur iOS) auf dem Prisma-Gerät wiedergeben. Das Musiksignal kann von allen auf Ihrem Gerät ausgeführten Apps über das Prisma-Gerät wiedergegeben werden. Obwohl Sie Musik über WiFi streamen können, erreichen Sie die beste Soundqualität, indem Sie das Prisma-Gerät mit einem Ethernet-Kabel mit dem Router verbinden. Verwenden Sie bei Bedarf die Google Home App, um die Netzwerkeinstellungen auf Ihrem Prisma-Gerät zu konfigurieren.

Neben Bluetooth®, AirPlay und Spotify Connect unterstützt die Prisma-Technologie auch Chromecast built-in, ein einzigartiges Streaming-Portal, über das mühelos eine direkte Verbindung zu hunderten von Streaming-Anwendungen (Spotify, Deezer, Juke, TuneIn, Tidal, Qobuz, Roon u.v.m.) hergestellt werden kann, und bietet so bestmöglichen Komfort und ein höchstmaß an Benutzerfreundlichkeit.

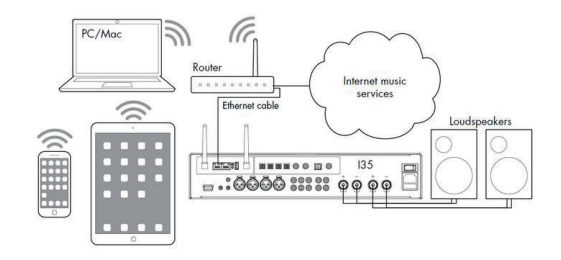

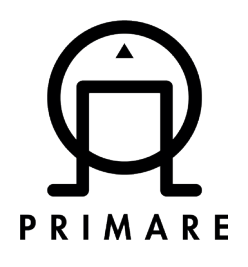

## PRISMA-KONFIGURATION MIT GOOGLE HOME

Die ersten Schritte müssen nur ausgeführt werden, wenn Sie die Google Home App zum ersten Mal verwenden.

- Schließen Sie den Primare an.
- Installieren Sie die Google Home App
- Achten Sie darauf, dass Ihr Smartphone oder Tablet mit demselben WLAN verbunden ist, über das Sie auch Ihr Primare-Gerät einrichten möchten.
- Öffnen Sie die Google Home App, indem Sie auf das App-Symbol auf Ihrem Gerät tippen.
- Tippen Sie auf "Jetzt starten".
- Google-Konto bestätigen: Wählen Sie das Google-Konto aus, das Sie mit Chromecast Audio verknüpfen möchten. Wenn die Liste kein Konto enthält, das Sie verwenden möchten, können Sie eines hinzufügen. Tippen Sie auf OK.
- Bluetooth: Wenn Bluetooth schon aktiviert ist, sehen Sie diesen Bildschirm nicht. Fahren Sie in diesem Fall mit dem nächsten Schritt fort.
- **• Dringend empfohlen:** Wenn Bluetooth nicht eingeschaltet ist, werden Sie von der Google Home App aufgefordert, Bluetooth einzuschalten, um den Einrichtungsvorgang zu erleichtern. Sie können Bluetooth einschalten, indem Sie auf dem Startbildschirm von unten nach oben wischen.
- Nach Chromecast Audio suchen: Die Google Home App sucht nach Geräten in der Nähe, die angeschlossen sind und eingerichtet werden können. Wenn keine Geräte gefunden werden, gehen Sie näher zum einzurichtenden Primare Gerät heran und kontrollieren Sie, dass dieser an eine Steckdose angeschlossen ist. Tippen Sie dann auf "Wiederholen".
- Wenn nur ein Gerät eingerichtet werden muss, tippen Sie auf "Weiter".
- Wenn von der Google Home App mehrere Geräte gefunden wurden, tippen Sie auf das Gerät, das Sie einrichten möchten. Tippen Sie auf "Weiter".
- Gefundene Geräte werden angezeigt.
- Mit meinem neuen Gerät verbinden: Die App verbindet Ihr Smartphone mit Ihrem neuen Primare Prisma Gerät, damit Sie ihn konfigurieren können.
- Klangtest und Datenschutzeinstellungen: Auf dem Gerät wird ein Ton abgespielt, damit Sie wissen, dass Sie das richtige Gerät einrichten.
- Wenn Sie den Ton hören, tippen Sie auf "Ja".
- Wenn Sie keinen Ton hören, tippen Sie auf "Wiederholen".
- Zur Verbesserung des Geräts beitragen: Sie können Gerätestatistiken und Absturzberichte automatisch an Google senden lassen und so dazu beitragen, dass die Nutzererfahrung für alle verbessert wird. Tippen Sie auf OK, wenn Sie dies tun möchten. Tippen Sie andernfalls auf "Nein danke".
- Verbindung herstellen: Es wird eine Verbindung zum Primare Prisma Gerät hergestellt.
- Wenn Sie auf Ihrem Gerät einen Ton hören, tippen Sie auf "Ja".
- Wenn Sie keinen Ton hören, gehen Sie näher an Google Home heran und tippen Sie auf "Wiederholen Nach Geräten suchen".
- Region auswählen: Möglicherweise müssen Sie Ihre Region einstellen. Tippen Sie auf die Liste mit den Regionen. Wählen Sie Ihre Region aus und tippen Sie auf "Weiter".
- Raum auswählen: Wählen Sie den Raum aus, in dem sich Ihr Primare Gerät befindet. Dadurch können Sie das Gerät besser erkennen, wenn Sie etwas darauf streamen möchten. Tippen Sie auf "Weiter".
- Sie können einen benutzerdefinierten Raum erstellen. Tippen Sie dazu auf Benutzerdefinierten Raum hinzufügen und geben Sie den Namen des Raums ein -> ..Weiter".
- WLAN-Verbindung: Wählen Sie das WLAN aus, mit dem Sie das Gerät verbinden möchten. Tippen Sie auf "Weiter".
- Nachdem Sie ein WLAN aus der Liste ausgewählt haben, werden Sie aufgefordert, Ihr WLAN-Passwort einzugeben. Tippen Sie dann auf "Verbinden". Dieses Netzwerk wird in der Google Home App gespeichert, damit Sie weitere Geräte einfacher einrichten können. Wenn Sie das nicht möchten, entfernen Sie das Häkchen bei "Dieses WLAN zum Einrichten künftiger Geräte verwenden."
- Wenn Sie "Anderes WLAN" ausgewählt haben, müssen Sie den Netzwerknamen und das Passwort manuell eingeben und den Sicherheitsmodus Ihres Netzwerks auswählen.
- Zusammenfassung: Hier finden Sie eine Übersicht über alle eingerichteten Geräte. Sie können auch weitere Funktionen einrichten. Tippen Sie auf "Weiter" und "Einrichtung abschließen".
- Die Einrichtung ist abgeschlossen und Ihre Primare Gerät sind einsatzbereit.

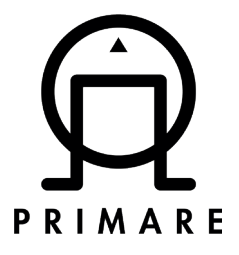